## Canaux de messagerie SANTORIN correction partagée (HLP)

Discussion avec le correcteur du lot partagé (binôme de correction de l'autre discipline)

Ouvrir la barre de menu (chevron en haut à droite)

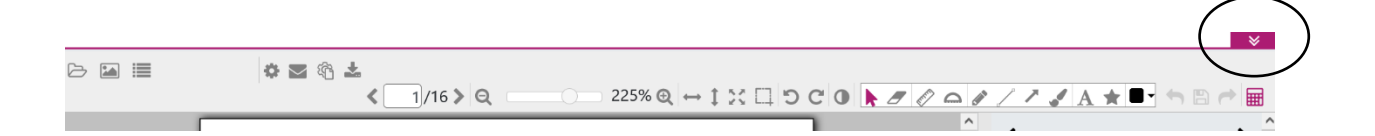

## Cliquer sur l'icône **grande enveloppe** en haut à droite

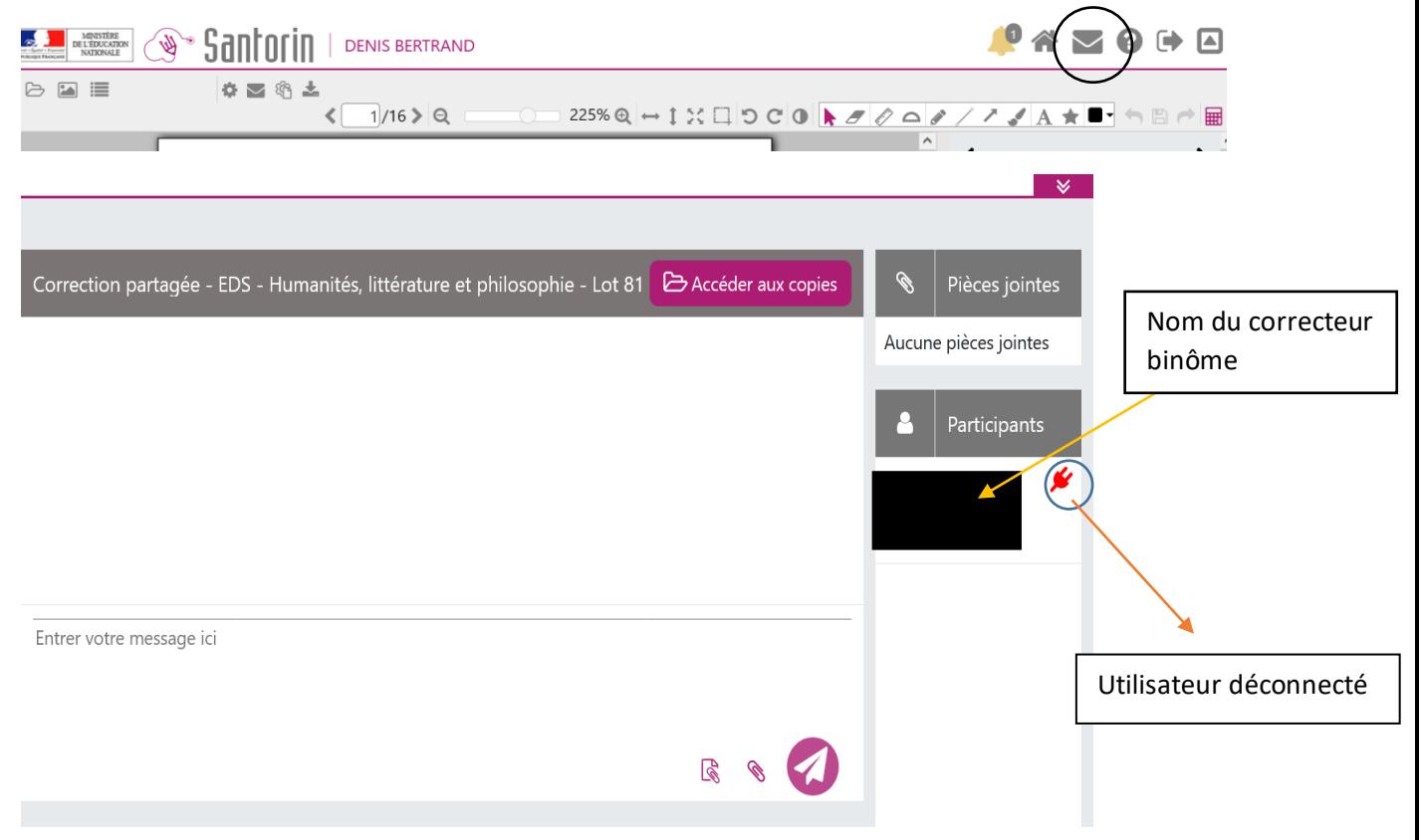

Penser, en cas de discussions multiples (avec les coordonnateurs par exemple) à sélectionner dans la colonne de gauche l'intervenant « correction partagée » pour faire apparaître le fil de discussion dédié au binôme.

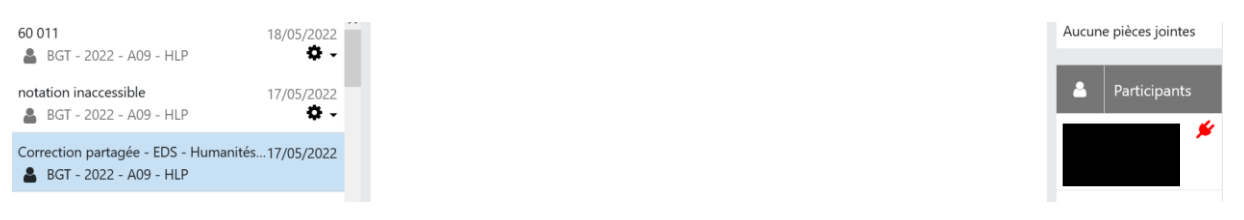

## **ATTENTION** : autre canal pour :

DEMANDE de RETRAITEMENT de copies :

Cliquer sur **l'icône petite enveloppe** sur la partie gauche à côté de la molette paramètres (icones accessible sur copie ouverte)

## (Cf. « Pour déposer une demande de retraitement)

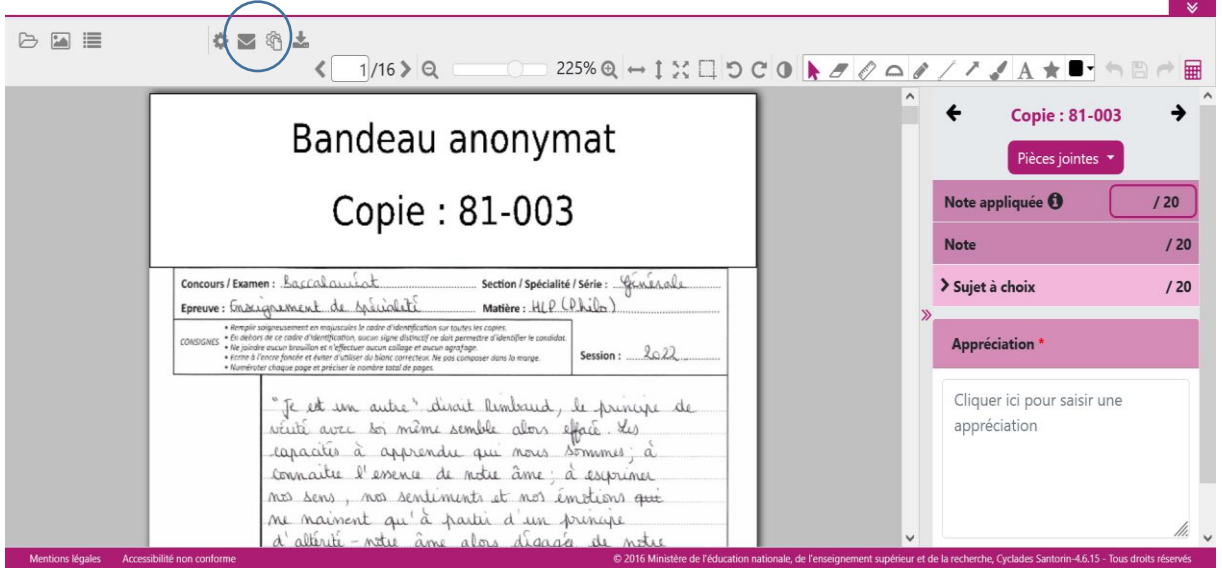